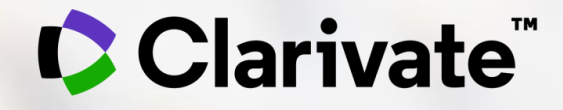

- **Em breve iremos começar, por favor conecte seu áudio, mantenha seu microfone no mudo e webcam desligada.**
- **Para conectar o seu áudio, por favor clique na barra de Menu na parte inferior do Webex.**
- **Clique no ícone telefone na parte esquerda do menu e siga as instruções.**
- **Por favor use o chat para se apresentar com seu nome, curso e nome de sua instituição.**

**Obrigada!** 

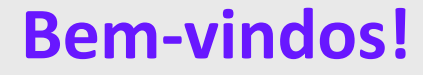

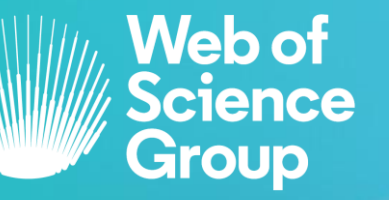

### **Bases de Dados para a busca de Artigos e Análises Bibliométricas**

Web of Science Endnote Click (antes Kopernio) DII – Derwent Innovations Index JCR – Journal Citations Reports EndNote Online

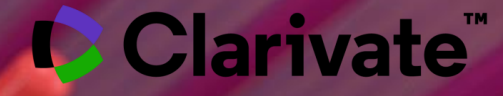

2020

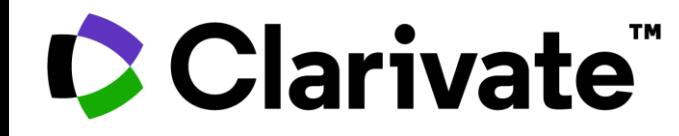

Clarivate™ *(antes Institute for Scientific Information, Thomson, Thomson Reuters)* tem sido autoridade em citações e avaliação científica há mais de meio século.

Em 1955, Dr. Eugene Garfield, grande cientista da computação, empreendeu o desenvolvimento de um índice de citações para mostrar a propagação do pensamento científico, visibilidade, utilização e relacionamento entre os artigos.

#### A Clarivate é líder global no fornecimento de informações e análises confiáveis para acelerar o ritmo da inovação.

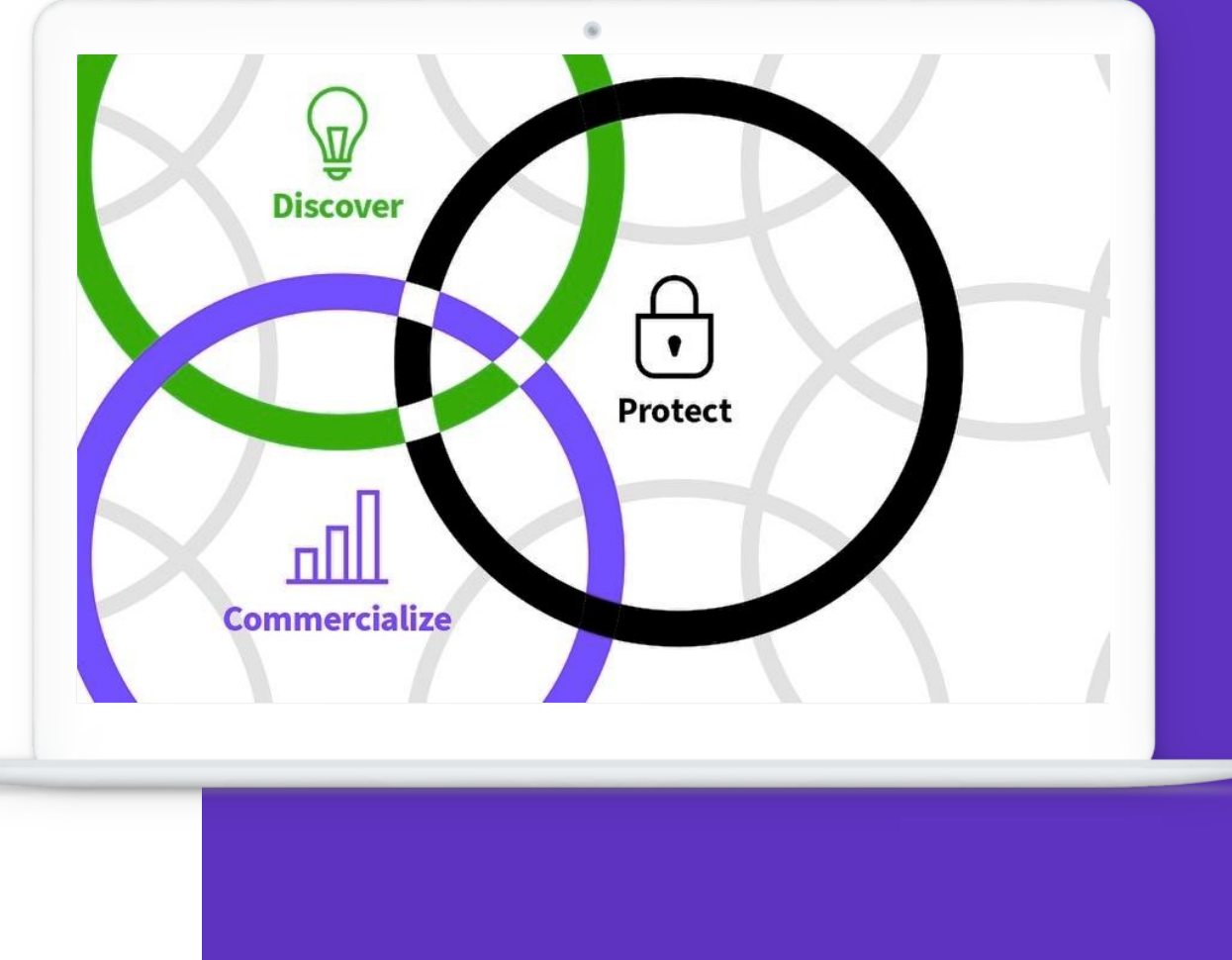

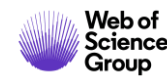

### **Web of Science**

- Índice de abstracts e citações na Web: *metadados*
- Rede de citações: evolução da linha temática da pesquisa
- A plataforma WOS possui 16 bases multidisciplinares com mais de 34 mil periódicos científicos, além de conferências, livros, revisões, dentre outros documentos, com dados desde 1864

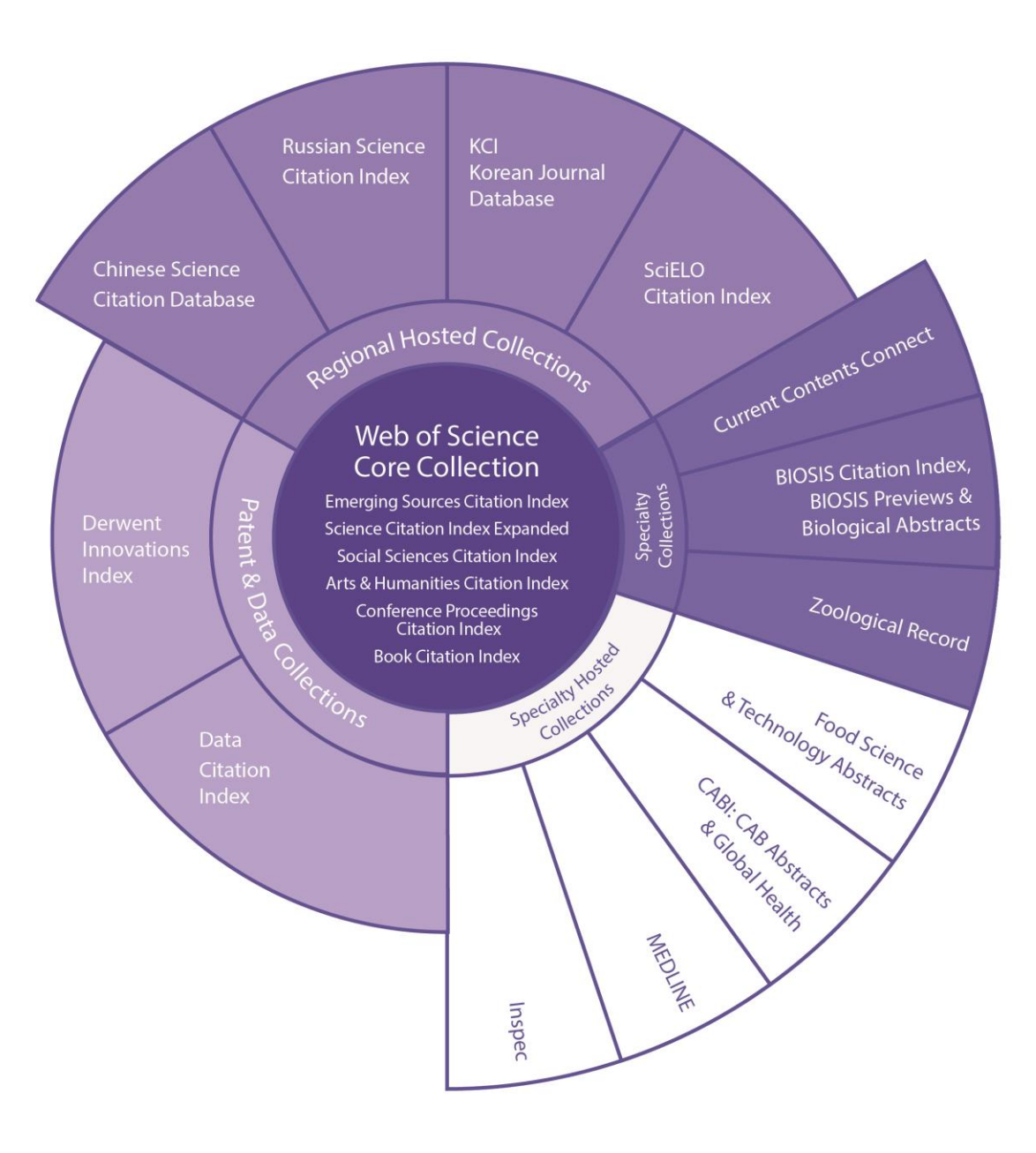

#### **Coleção Principal**

Possui em torno de 22 mil revistas, além de conferências e livros, desde 1900

Atualização diária

**A assinatura da CAPES contempla conteúdo de revistas e conferências desde 1945**

Outras bases assinadas pela CAPES: **Derwent Innovations Index**, **Base de dados de periódicos Coreanos**, **Russian Citation Index**, **SciELO Citation Index** .

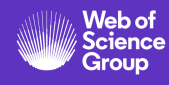

#### **Sobre as revistas\* das bases da Web of Science**

**WoS Core Collection** – Em torno de 22 mil revistas

- Revistas mais renomadas do mundo.
- Desde 1945.

#### **SciELO Citation Index** – Em torno de 1.300

- Conteúdo de ciências, artes e humanidades, publicadas em renomadas revistas de acesso aberto da América Latina, Portugal, Espanha e África do Sul.
- Desde 2002.
- 60% dessas revistas são exclusivas da SciElo.

#### **KCI - Korean Journal Database** – Em torno de 2.600

- Base de dados de periódicos multidisciplinares coreanos que são fornecidos pela National Research Foundation of Korea (NRF).
- Desde 1980
- 90% dessas revistas são exclusivas da KCI.

#### **Russian Citation Index (RSCI)** – Em torno de 800

Artigos de ciência, tecnologia, medicina e educação, fornecidos pelo Scientific Electronic Library (Elibrary.RU) o maior provedor de pesquisas da Rússia.

- Desde 2005
- 84% dessas revistas são exclusivas da RSCI.

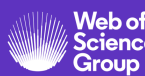

### **Endnote Click (antes Kopernio)**

- Economize tempo acessando PDFs de texto completo com o plug-in gratuito do Endnote Click em seu navegador (Chrome, Firefox, Opera)
- Crie seu próprio repositório de artigos (my locker)
- Funciona na Web of Science, Google Acadêmico, PubMed e outras 20 mil plataformas
- Utilizado por mais de 650.000 pesquisadores, bibliotecários, estudantes e profissionais acadêmicos que aceleram suas pesquisas com Endnote Click.

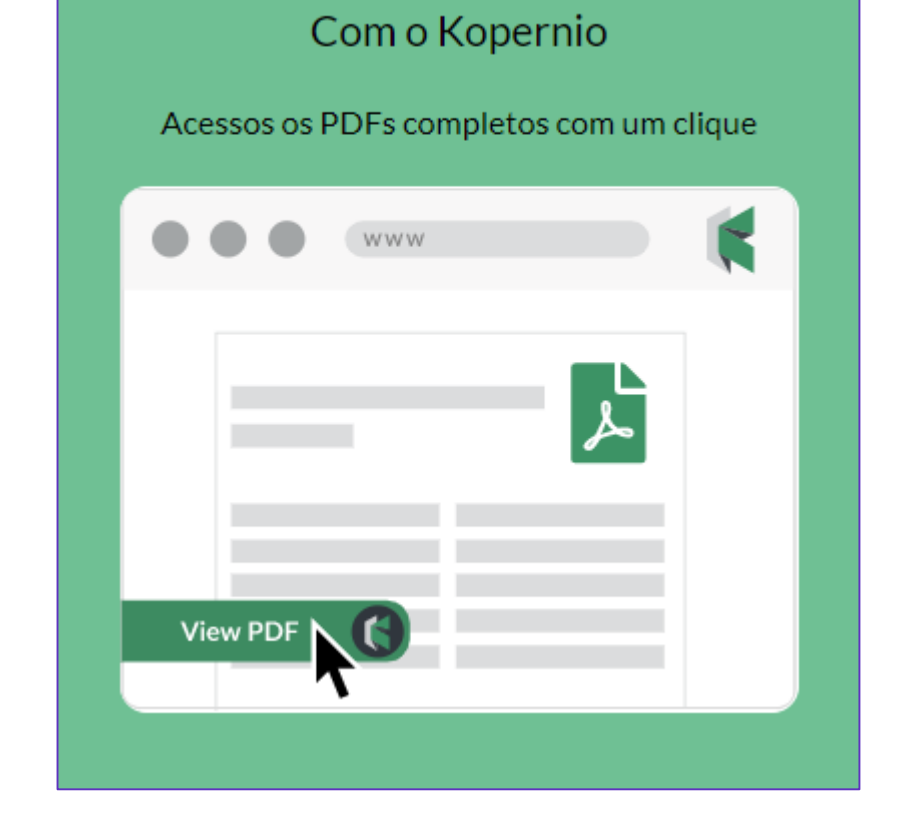

# Sem o Kopernio Muitos cliques, logins, redirecionamentos e aborrecimentos  $\bullet\bullet\bullet$

#### **Premiações -** The Charleston Advisor Readers' Choice Awards 2019

**Kopernio:** *Best New Product/Service* **Web of Science:** *Most Improved Product* **DII – Derwent Innovations Index**

Ferramenta mais abrangente na **cobertura e análise de patentes globais**

- Índice de Patentes Mundiais Derwent desde 1963
- Mais 82 milhões de documentos de patentes, sendo 6 milhões adicionadas no último ano
- Dados de 59 escritórios emissores de patentes ao redor do mundo
- Conteúdo e informações chave reescritos em inglês
- Atualizado semanalmente

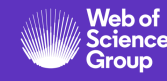

#### **DII – Derwent Innovations Index**

**Utilizações**

- Determinar a extensão de proteção internacional de uma invenção;
- Pesquisar por equivalentes de língua inglesa para revisar documentos de patentes publicados em um idioma desconhecido;
- Pesquisar avanços tecnológicos dentro de sua área;
- Encontrar lacunas em potencial no mercado;
- Revisar a inovação das invenções de sua empresa;
- Acompanhar as tendências tecnológicas em sua área;
- Manter-se a par das oportunidades de licenciamento;
- Evitar/vigiar violações de patentes;
- Identificar o inter-relacionamento entre a publicação da pesquisa acadêmica (feita na WOS Coleção Principal) e a aplicabilidade na inovação.

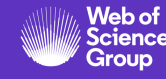

#### **JCR – Journal Citation Reports**

Relatório de avaliação das revistas científicas mais influentes do mundo

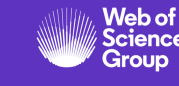

- Avalia as revistas mais importantes por área do conhecimento que foram publicadas no ano referência, avaliadas por influência, citações recebidas, e vários indicadores são calculados, incluindo-se o **fator de impacto (JIF)**.
- Uma edição anual que sai no meio do ano subsequente ao analisado.
- Todas as revistas que estão no JCR, estão indexadas na Web of Science Core Collection (Science & Social Science).
- A edição de 2020 conta com 12.171 revistas, sendo que 122 revistas são brasileiras.

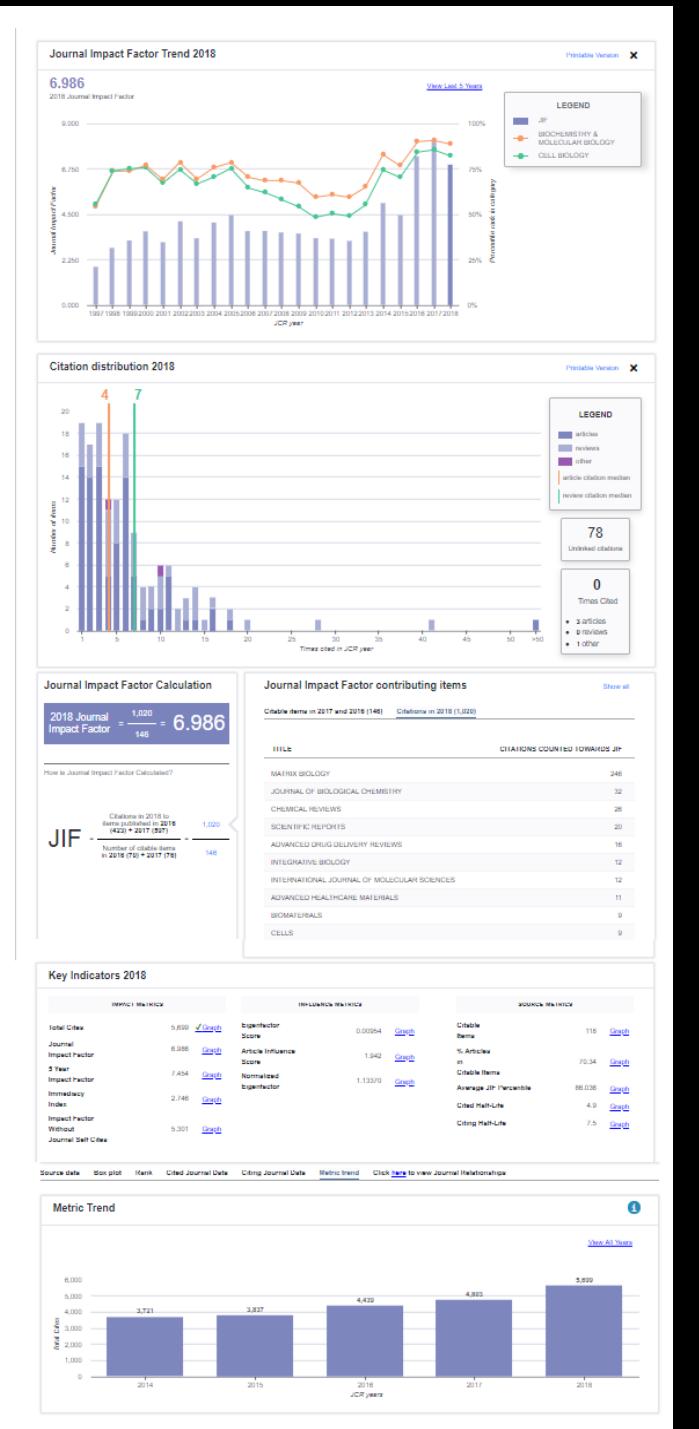

#### **JCR – Journal Citation Reports**

**Algumas Utilizações**

- Te ajuda a potencializar suas pesquisas;
- Fonte de bibliografia para seu trabalho;
- Ajuda a identificar periódicos influentes de sua área;
- Ajuda a encontrar o periódico ideal para publicar seu artigo;
- Compara vários periódicos com base em um indicador escolhido;
- Avalia o desempenho de periódicos nos quais você ou sua organização publicou pesquisas.

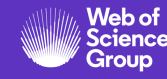

### **EndNote Online**

Formatação automática da bibliografia e citações no Word

- Software que permite a criação de uma biblioteca personalizada de referências bibliográficas na *web*.
- *Plug-in* (Cite While You Write™) para inserir referências, citações e bibliografia automaticamente enquanto você escreve seus artigos no Word.
- Formatação em mais de 1000 estilos bibliográficos pré-carregados.
- Utilização gratuita para todos os usuários do Portal Capes, com o mesmo login e senha da plataforma Web of Science.

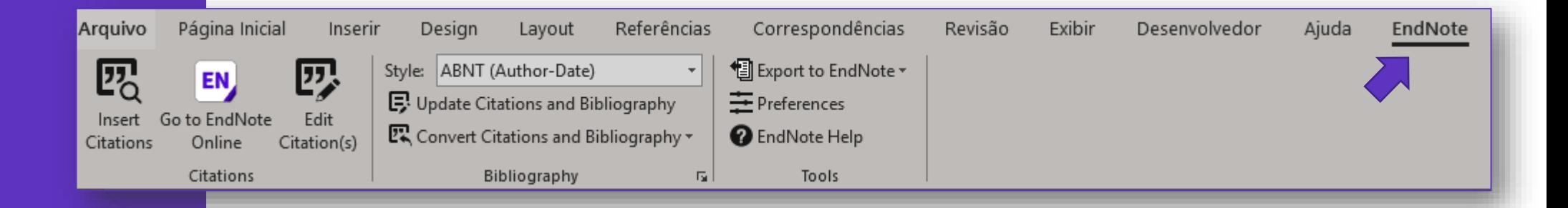

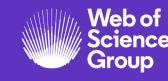

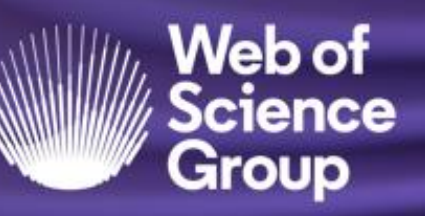

A Clarivate Analytics company

### **Dicas para pesquisar por Assunto Campo Tópico**

**Web of Science – Coleção Principal**

### **Operadores de Pesquisa e Símbolos de Truncamento**

Os operadores booleanos AND, OR, NOT, NEAR e SAME podem ser usados para combinar termos a fim de ampliar ou limitar os resultados de pesquisa.

Lembre-se que na base da WoS, letras maiúsculas/minúsculas não importam ao utilizar os operadores de pesquisa.

Por exemplo, *OR*, *Or* e *or* retornam os mesmos resultados.

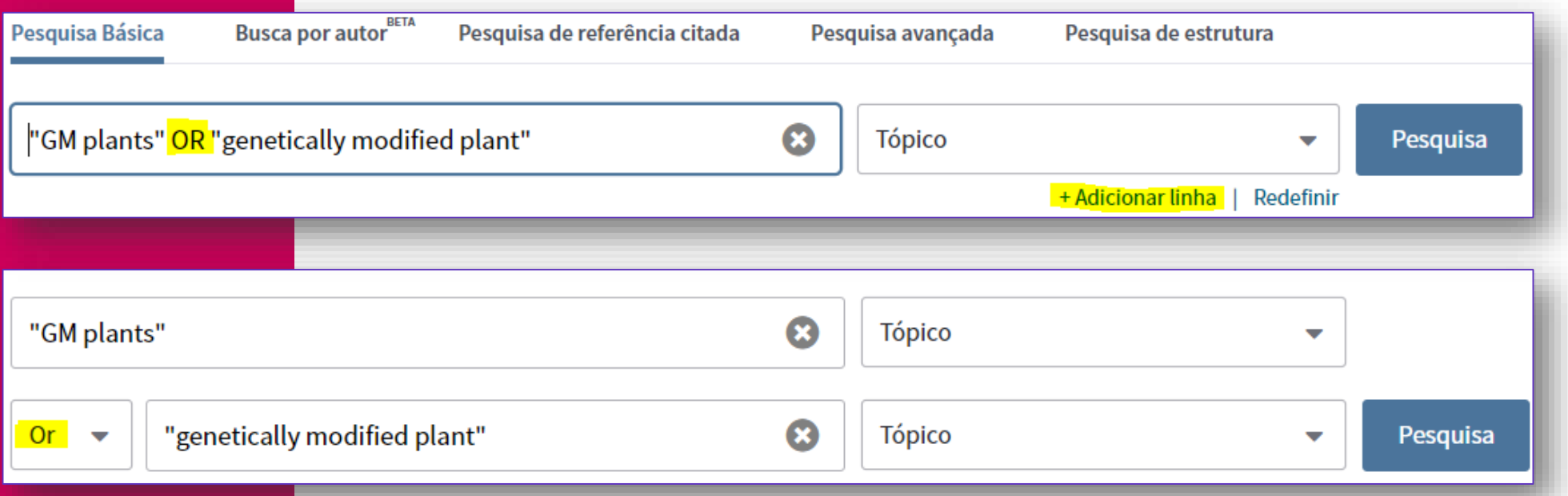

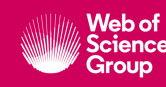

#### **Operadores de Pesquisa**

- Use **AND** para encontrar registros contendo *todos* os termos separados pelo operador. Ex.: soybean AND protein
- Use **OR** para encontrar registros que contenham um dos termos separados pelo operador. Ex.: coffee OR tea OR mate
- Use **NOT** para excluir os registros que contenham certas palavras de sua busca. Ex.: ocean NOT Atlantic
- Use **NEAR/x** (o x tem valor de 1 até 15) permite um máximo de x palavras entre os termos de interesse. Ex.: dengue NEAR/4 mosquito, recupera: mosquito **vectores of** dengue; dengue **virus is a** mosquito transmitted; etc.
- Use **SAME** em uma pesquisa pelo campo Endereço para encontrar termos na mesma linha que o endereço. Ex.: São Paulo SAME SP. Quando o termo SAME é utilizado no campo Tópico e Título, recupera os mesmo resultados que o termo AND.
- **()** = Os **parênteses** são utilizados para agrupar expressões booleanas compostas. Ex.: (cadmium AND gill\*) NOT Fishes encontra registros que contenham cadmium e gill (ou gills), mas exclui registros que contenham a palavra Fishes.

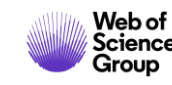

#### **Prioridade dos operadores de pesquisa**

Se operadores diferentes forem utilizados em sua pesquisa, a busca será processada de acordo com a seguinte ordem de prioridade

- 1. NEAR/x
- 2. SAME
- 3. NOT
- 4. AND
- 5. OR

Por exemplo:

• **influenza OR gripe AND aviaria** encontra registros contendo a palavra *influenza*. Também encontra registros contendo ambos *gripe* e *aviaria*.

Use parênteses para determinar a ordem de prioridade do operador.

• **(influenza OR gripe) AND aviaria** encontra registros contendo *influenza* e *aviaria* ou ambos *gripe* e *aviaria*.

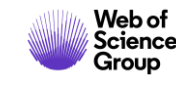

#### **Símbolos de Truncamento**

Use a truncagem para ter mais controle sobre a obtenção de **plurais** e **variações**

**\*** Asterisco = Auxilia na variação de prefixo, sufixo, plurais. Ex.: \*fuel\* recupera: fuel, fuels, biofuels, etc.

**?** Interrogação = É útil para procurar palavras onde um caractere é incerto. Ex.: Bra?il recupera: Brasil e Brazil.

**\$** Cifrão = É útil para encontrar ambas as grafias britânica e americana da mesma palavra. Ex.: Colo\$r recupera: colour e color.

Aspas (**" "**) são utilizadas para pesquisar termos compostos ou frases, e não as palavras separadamente. Ex.: "zyka virus".

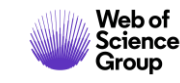

**Dicas para uma pesquisa abrangente**

É importante pensar no tópico de pesquisa com antecedência e verificar os possíveis sinônimos que expressam o assunto desejado.

Também é importante certificar-se de que a tradução para o inglês tenha sido feita corretamente, respeitando termos apropriados para determinado assunto, ou seja, não apenas utilizando uma tradução simples.

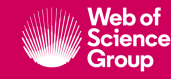

### **Exemplo de pesquisa com as regras apresentadas nesse treinamento**

Exemplo: Para recuperar artigos sobre as alergias produzidas pelo pólen na primavera, alguns dos termos de pesquisa seriam:

- Pollen/pollenic/pollenosis
- Hay Fever
- Allergy/allergies/allergen
- Rhinitis/rhinoconjutivitis

((rhin\* or allerg\*) near/4 pollen\*) OR "hay fever"

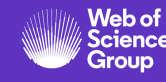

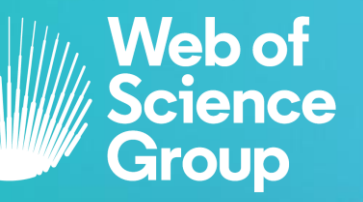

C | A Clarivate Analytics company

## **Guia Web of Science**

#### Acesso, login e funcionalidades

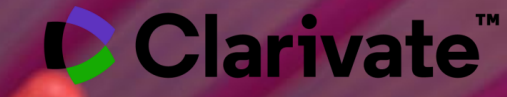

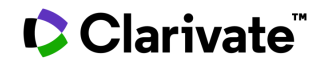

#### **Como acessar a Web of Science**

- 1. Acesse o Portal de Periódicos CAPES: <http://www.periodicos.capes.gov.br/>
- 2. Certifique -se de estar em um acesso autorizado de sua instituição, seja na rede da universidade ou acesso remoto, como o acesso CAFÉ por exemplo. Uma vez acessado, ao invés de *Acesso Livre* na barra azul escuro, onde está circulado de vermelho, irá aparecer o nome de sua instituição e você está pronto para seguir a diante.
- 3. Na caixa de Busca, ou no menu lateral, clique em Base e digite o Web of Science, em seguida no Botão Enviar e acesse a plataforma.

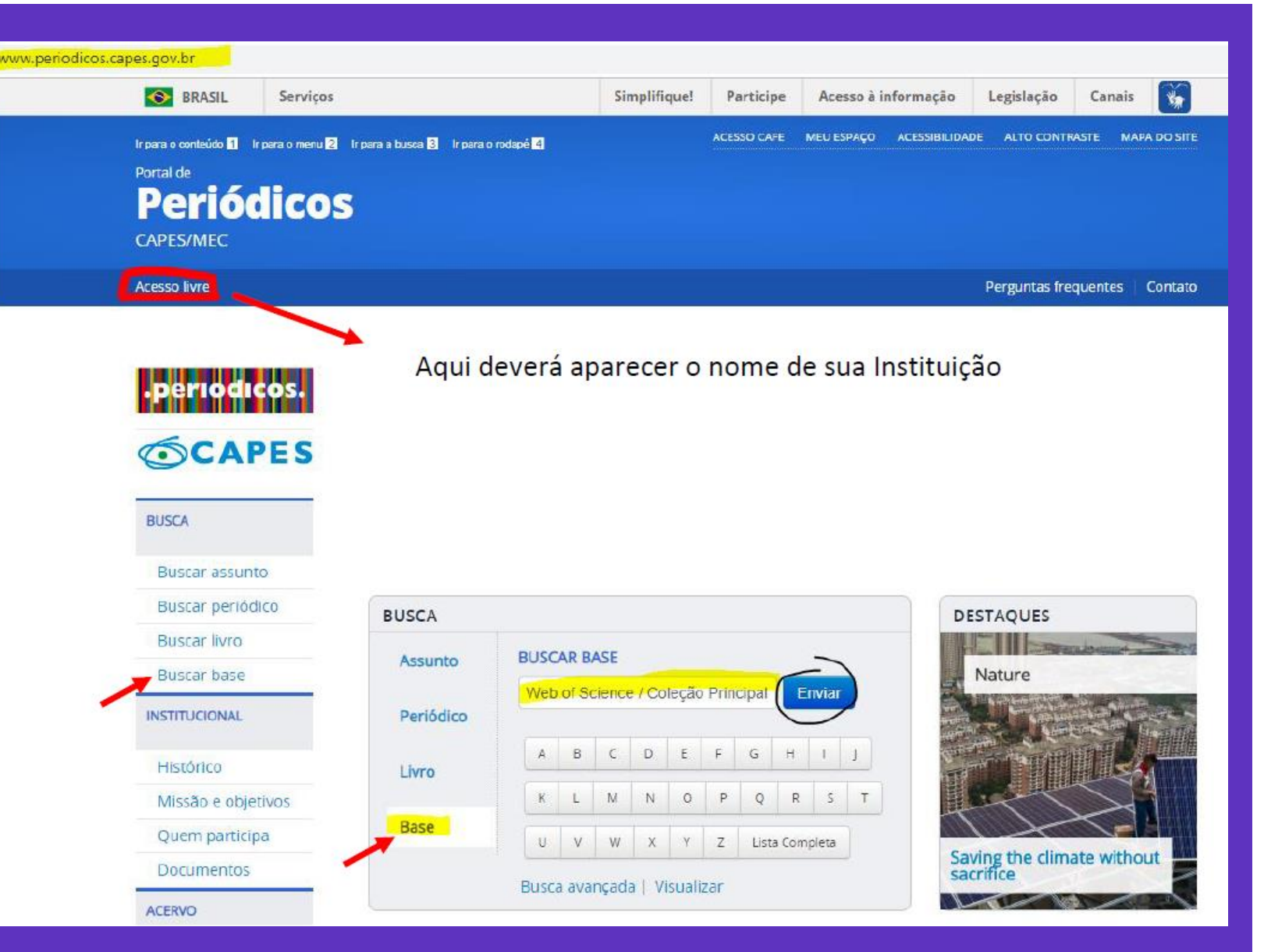

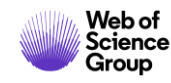

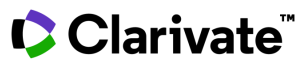

#### **Como acessar a Web of Science**

4. Pronto, você já pode começar suas pesquisas, para mais vantagens ao usufruir da plataforma, clique no canto superior direito em Entrar, em seguida em Registro.

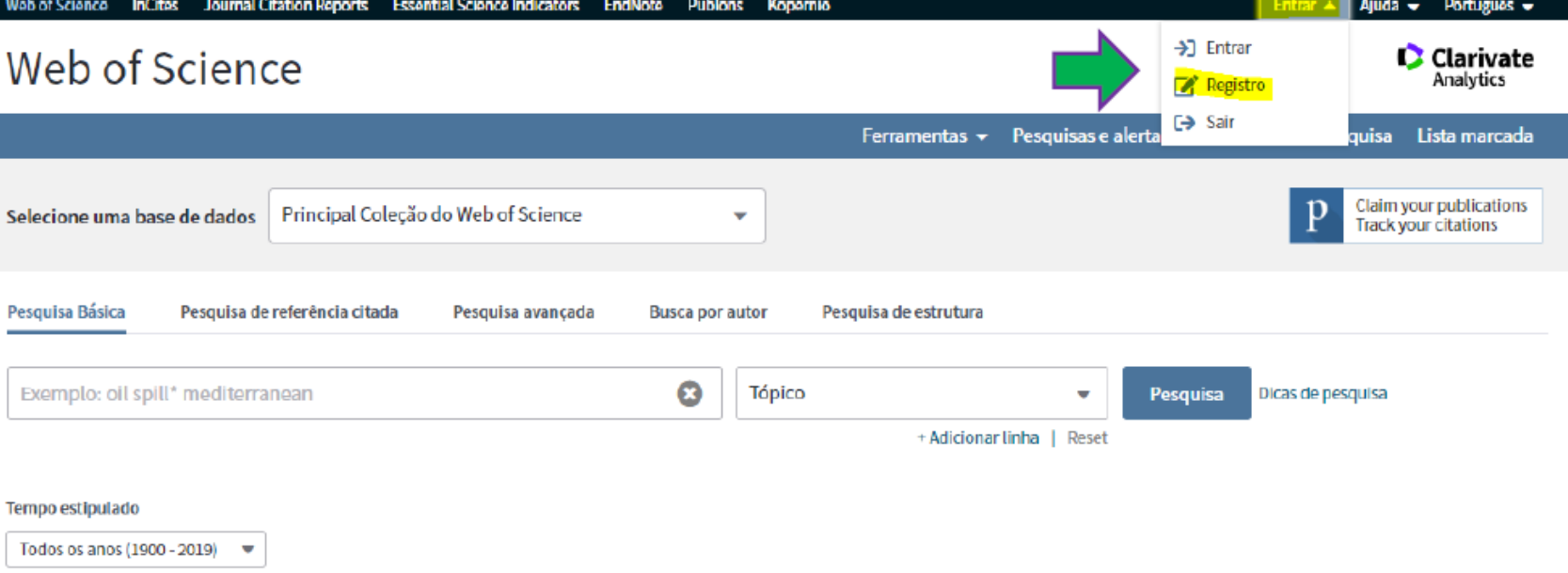

5. Aparecerá a seguinte caixa de registro. Utilize de preferência o seu endereço de e-mail institucional e siga os passos para completar seu registo. O login e senha criado servirão para acessar também as outras ferramentas da plataforma Web of Science de acordo com a assinatura de sua instituição.

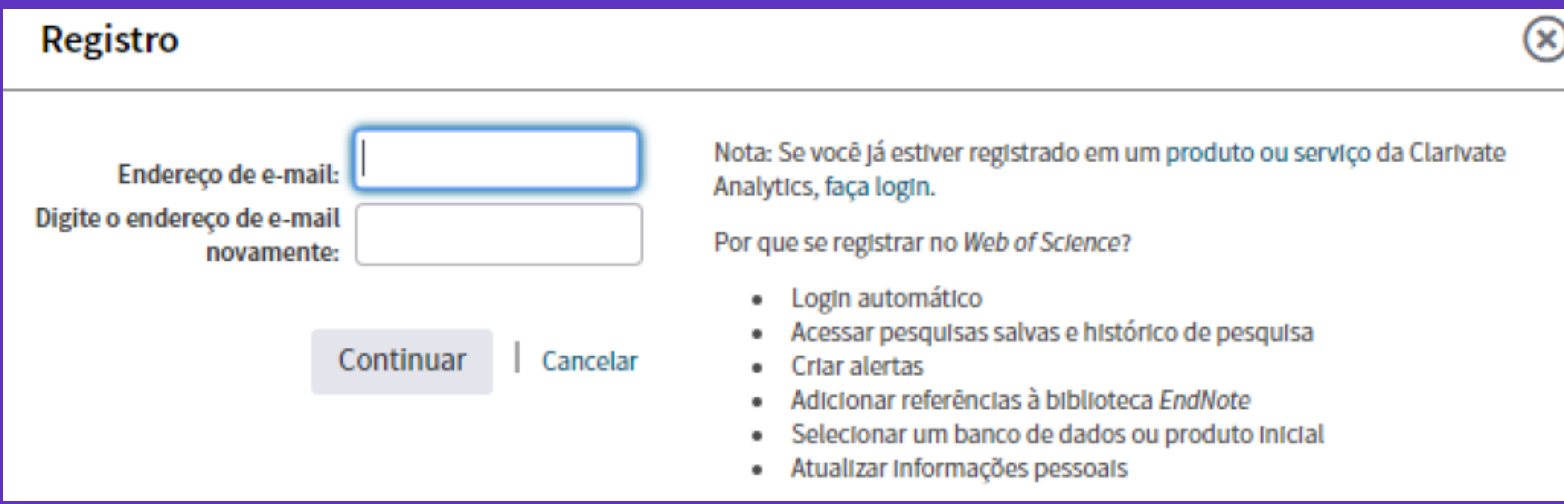

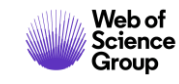

#### **Vantagens da criação de usuário**

- Login automático sem precisar acessar através do portal da CAPES. Digite apenas "webofscience.com" em seu navegador.
- Acessar pesquisas salvas e histórico de pesquisa.
- Criar alertas de pesquisa.
- Salvar uma Lista marcada para recordar em um uso futuro.
- Exporte até 5000 registros ao mesmo tempo.
- Adicionar referências à sua biblioteca do EndNote.
- Selecionar uma base de dados específica para a busca.
- Atualizar informações pessoais.

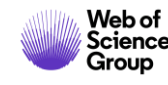

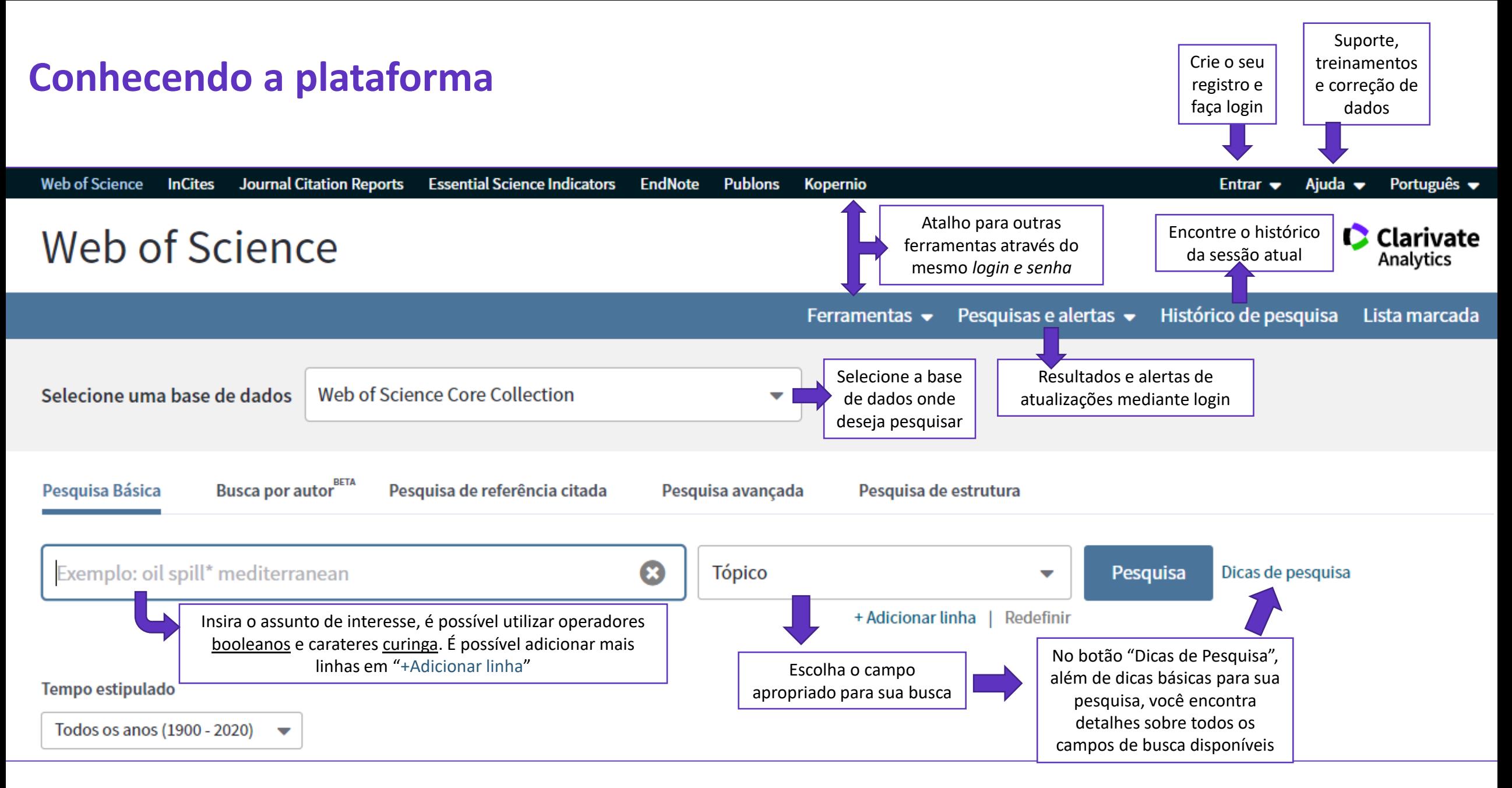

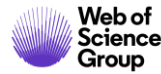

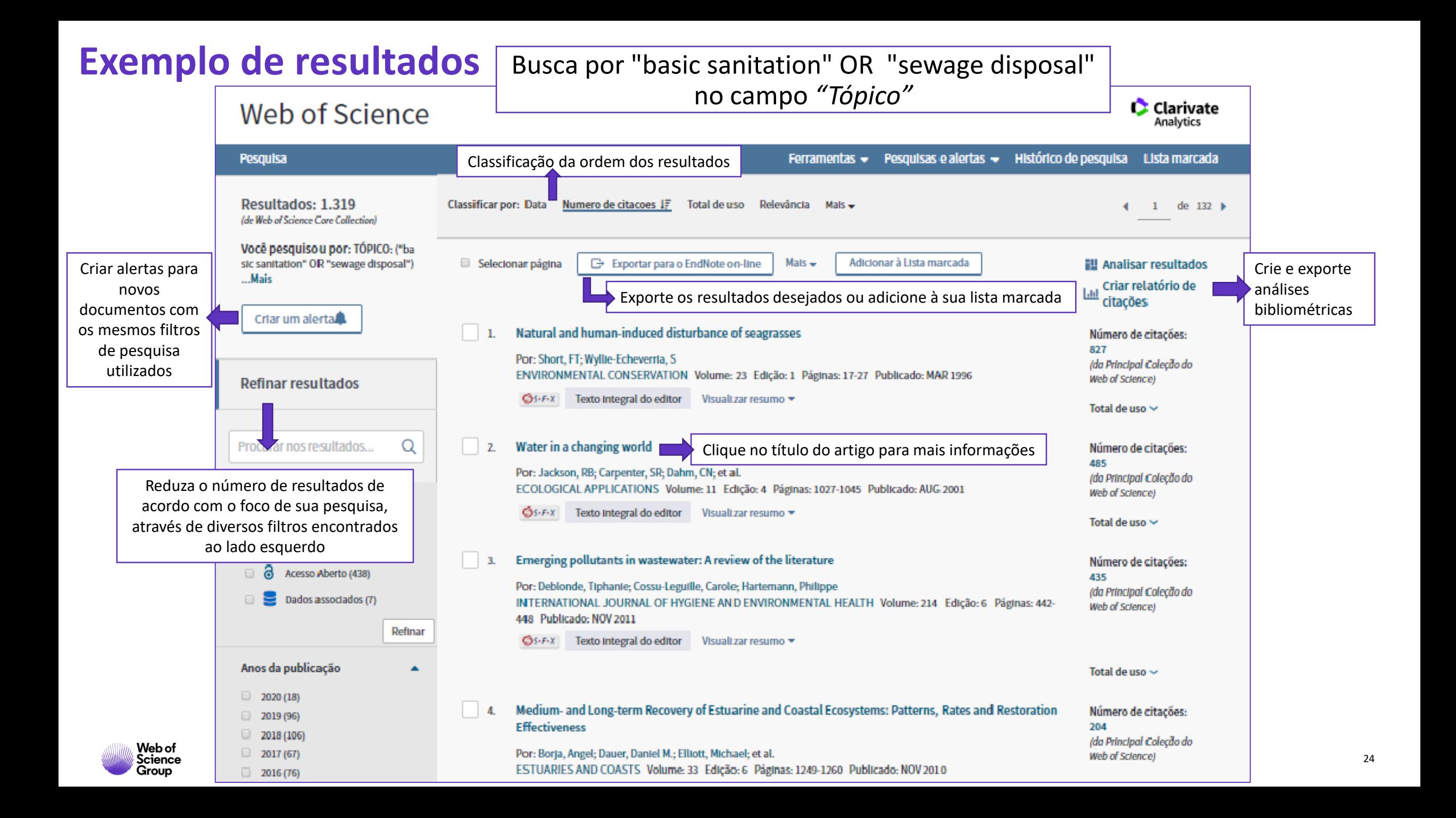

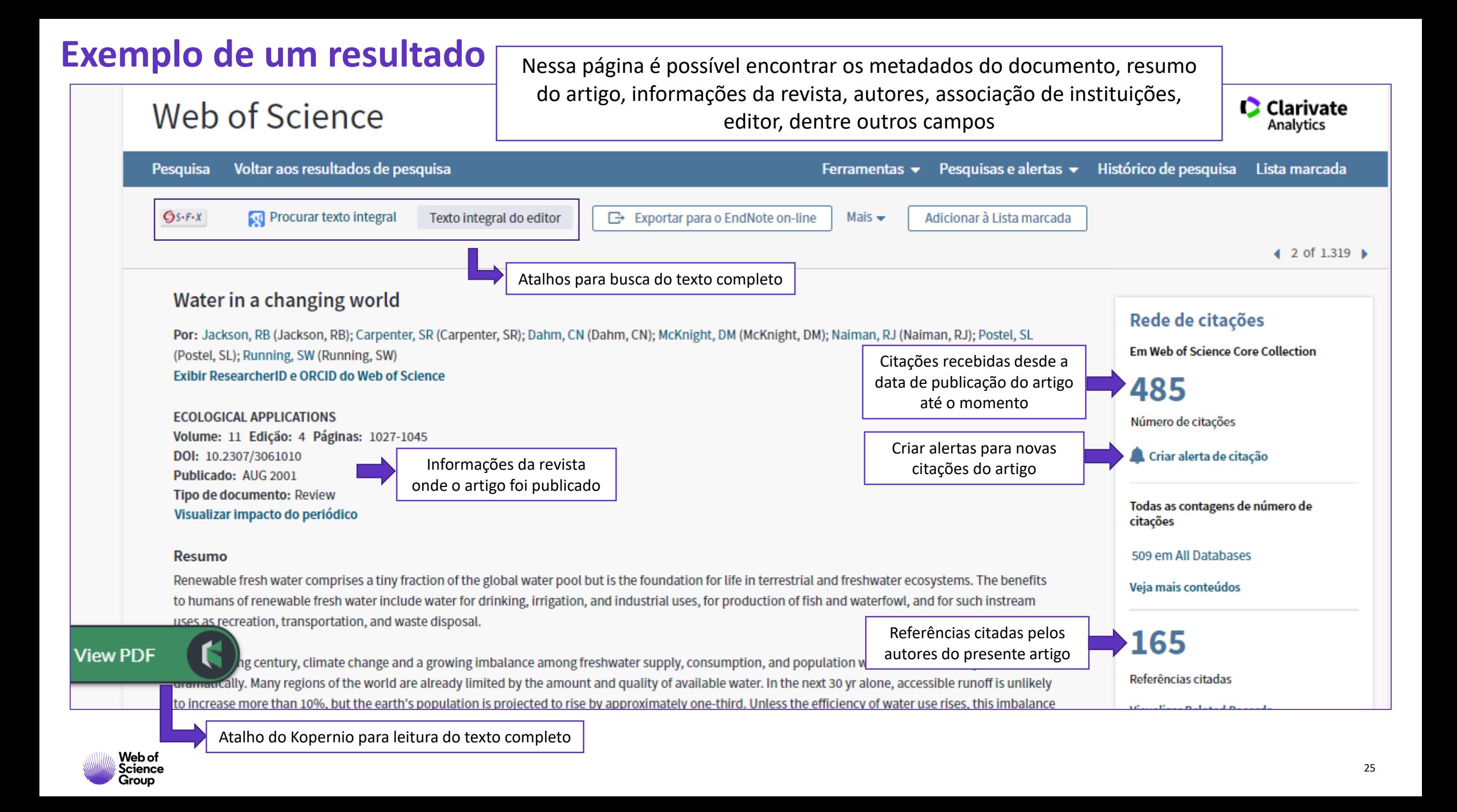

**Web of Science Group apresenta uma pesquisa** *mais inteligente.* **Recursos essenciais, dicas e orientações para ajudá-lo em cada etapa de sua jornada de pesquisa.**

#### **Acesso ao texto completo**

**83%**

**83% dos estudantes universitários começam suas pesquisas usando mecanismos de pesquisa fora do site de sua biblioteca. 1**

**600,000 O Sci-Hub (plataforma ilegal) fornece até 600.000<br>downloads por dia para usuários em todo o mund downloads por dia para usuários em todo o mundo. 2**

**75% 75% dos downloads do Sci-Hub na Universidade de Utrecht, na Holanda, estariam disponíveis de forma legal, por meio de assinaturas de bibliotecas, Open Access ou gratuitamente nos sites dos editores. 3**

> <sup>1</sup>De Rosa, C., Cantrell, J. Carlson, M., et al. (2011). *Perceptions of Libraries, 2010: Context and Community*. Dublin, Ohio: OCLC. [Link.](https://www.oclc.org/content/dam/oclc/reports/2010perceptions/2010perceptions_all_singlepage.pdf) <sup>2</sup>Himmelstein, D. S., Romero, A. R., Levernier, J. G., et al. (2018). Sci-Hub provides access to nearly all scholarly literature. *Elife*, 7, 22. doi:10.7554/eLife.32822 <sup>3</sup>Kramer, B. (June 20, 2016). Sci-Hub: access or convenience? A Utrecht case study (part 2). [Link.](https://im2punt0.wordpress.com/2016/06/20/sci-hub-access-or-convenience-a-utrecht-case-study-part-2/)

### **Como acessar o texto completo através da Web of Science?**

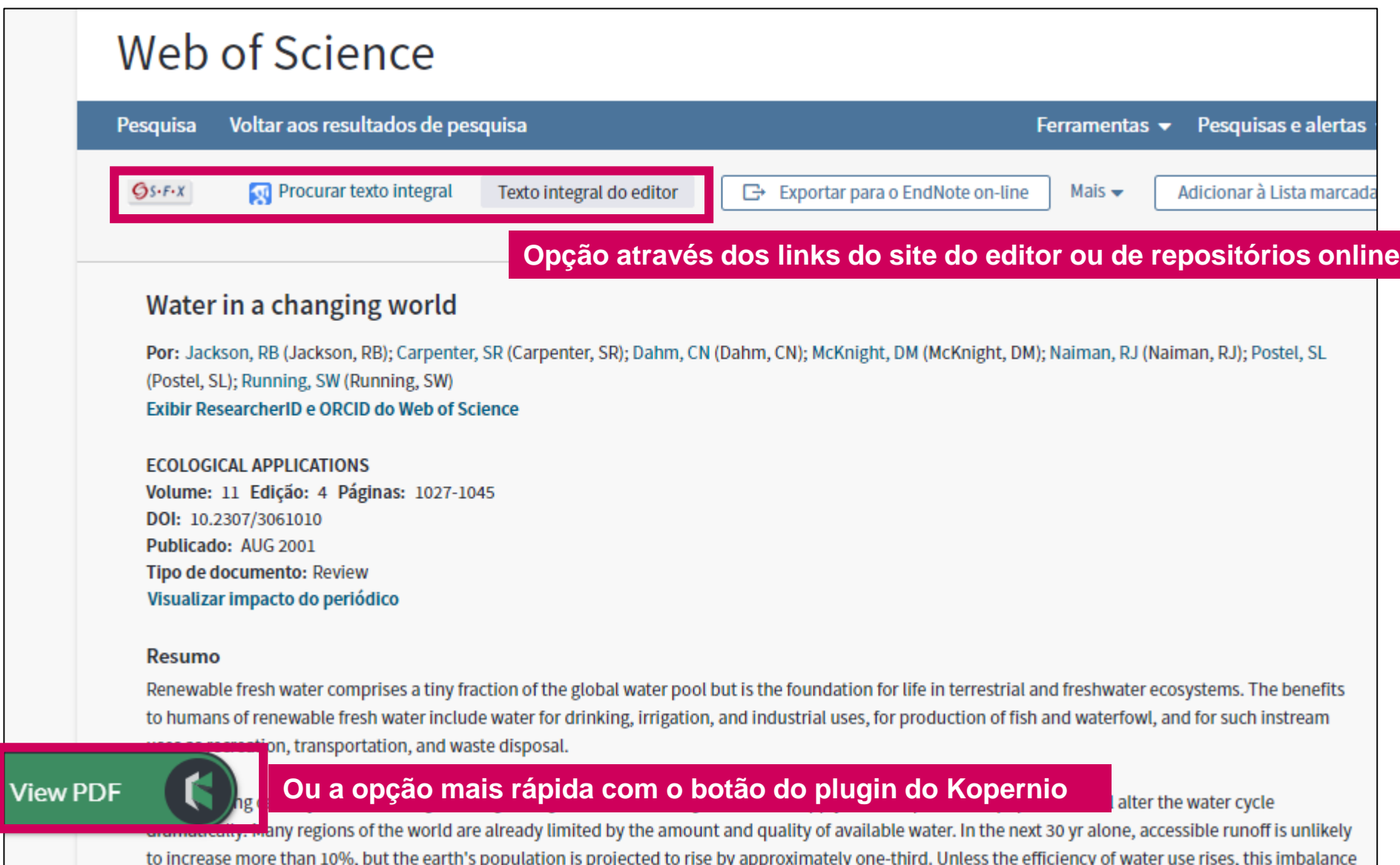

### **De onde vêm os PDFs encontrados pelo Endnote Click(antigo Kopernio)?**

#### **O Endnote Click está configurado para priorizar a recuperação de artigos das assinaturas da sua biblioteca.**

O Endnote Click se integra aos proxys e sistemas de autenticação de bibliotecas para recuperar artigos de pesquisa, como por exemplo acesso autorizado do portal de periódicos CAPES.

Como prioridade, o Endnote Click sempre tenta obter o artigo da revista na plataforma do editor, faz também a busca em:

- Assinatura de editores e conteúdo OA
- Repositórios institucionais
- Base de dados
- Servidores de preprint
- Google Scholar
- E outros servidores

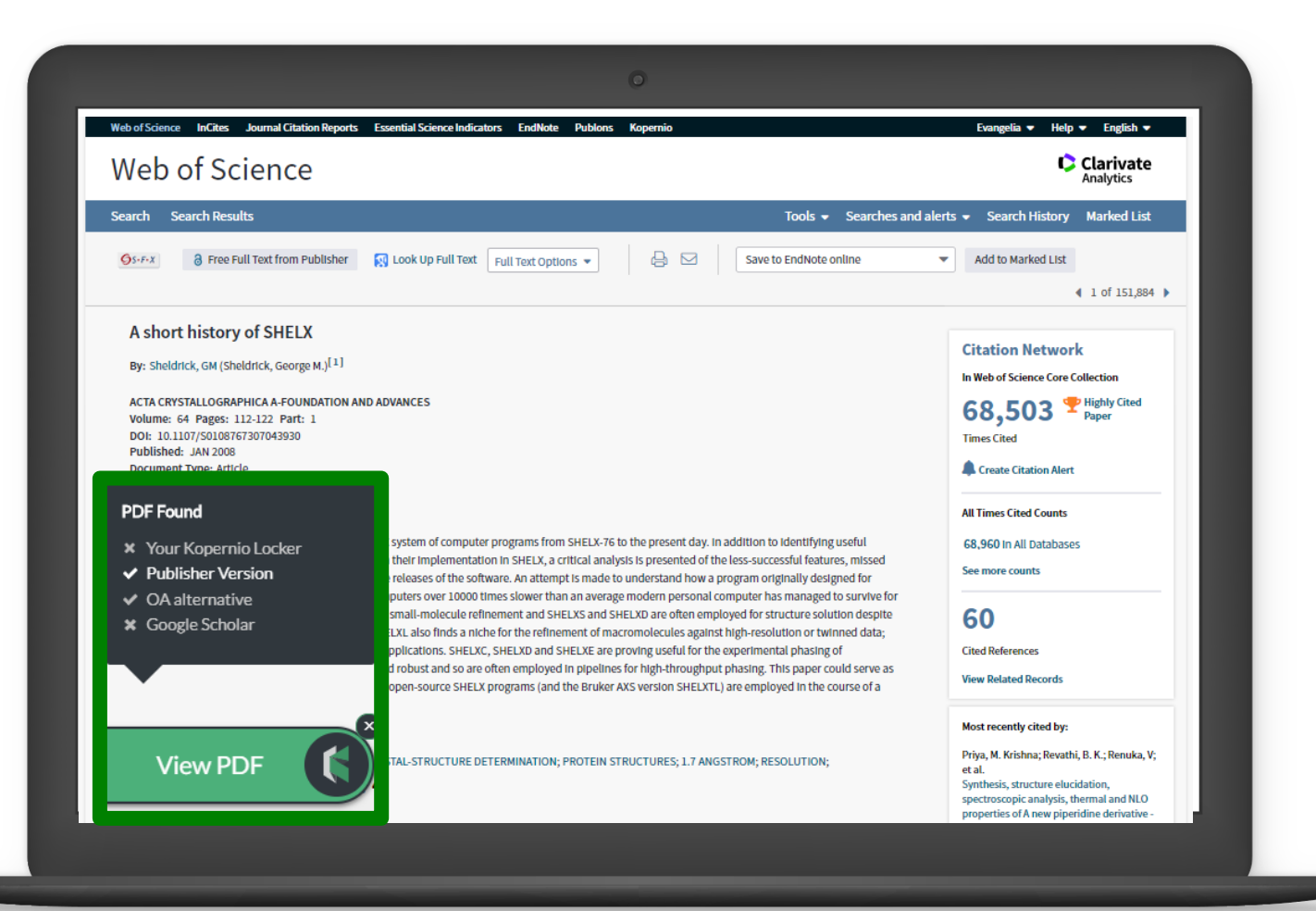

### **Como funciona?**

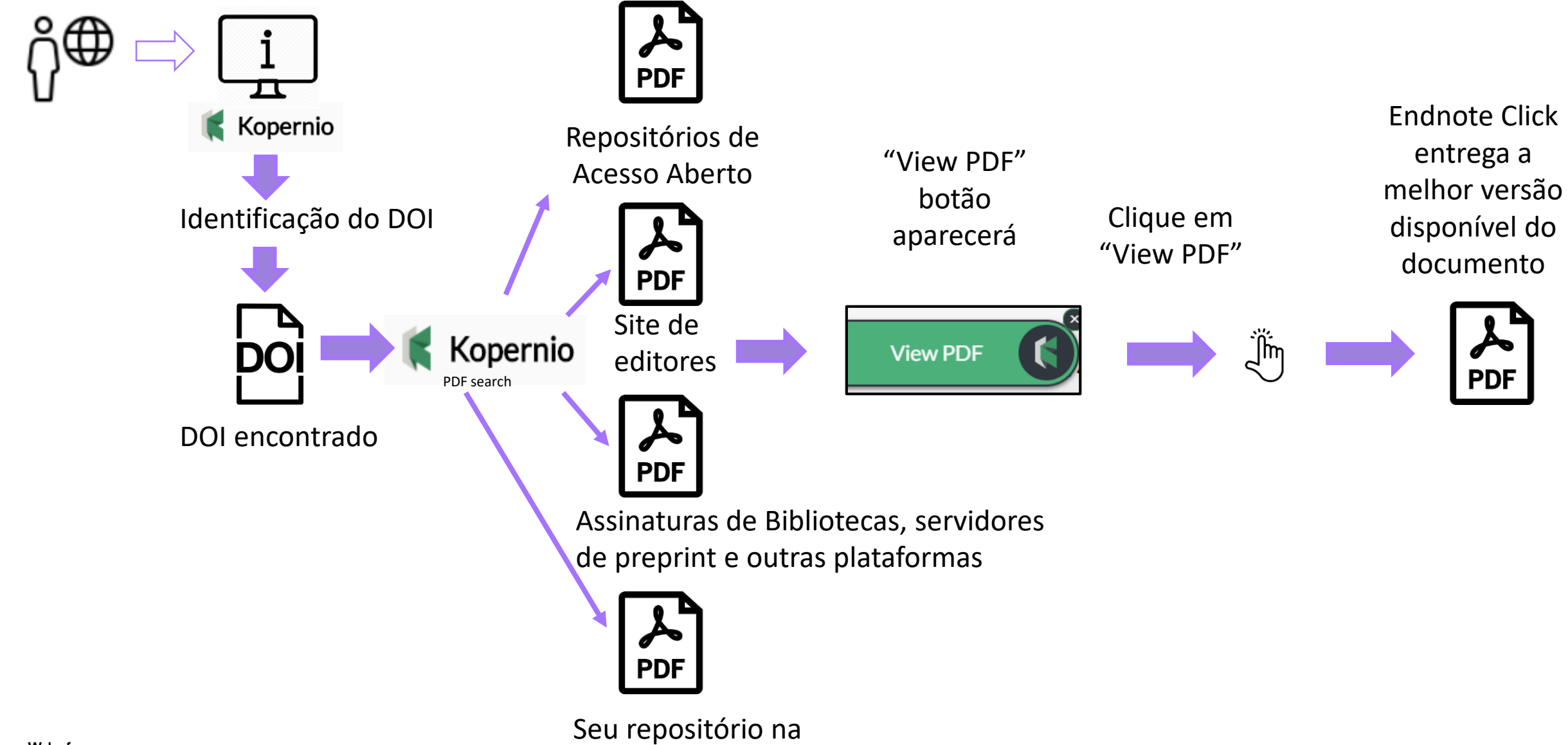

conta do Endnote Click

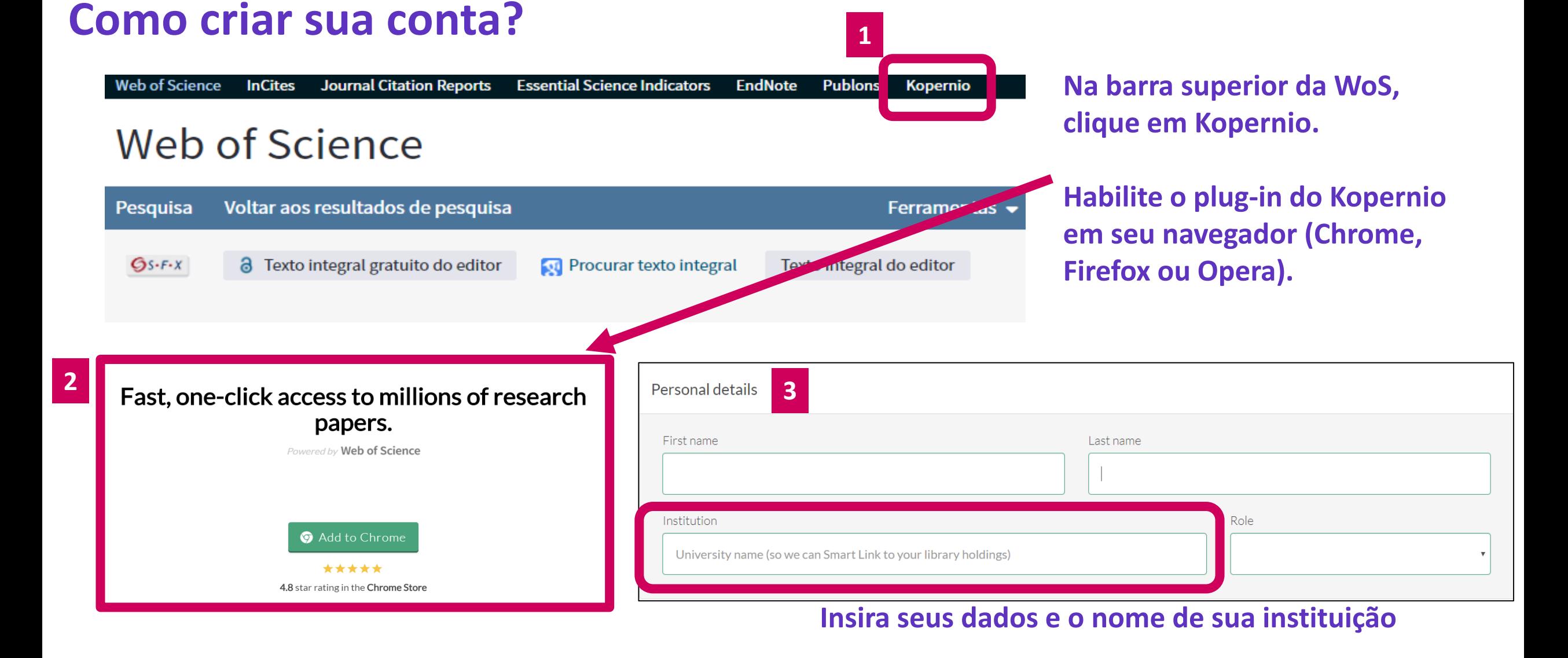

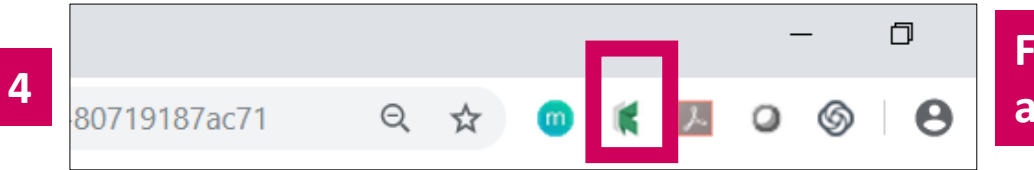

**Feito isso, o ícone do Kopernio irá aparecer em seu navegador**

### **Obtenha o texto completo em um clique com o Endnote Click**

- O arquivo PDF é automaticamente salvo na nuvem de sua conta ("my locker")
- Se desejar pode fazer o download do arquivo e compartilhar com colegas
- Em sua conta, envie o link de convide para alguém conhecer o Endnote Click e ganhe espaço de armazenamento de 100MB para 2GB, saiba mais em: <https://kopernio.com/premium>

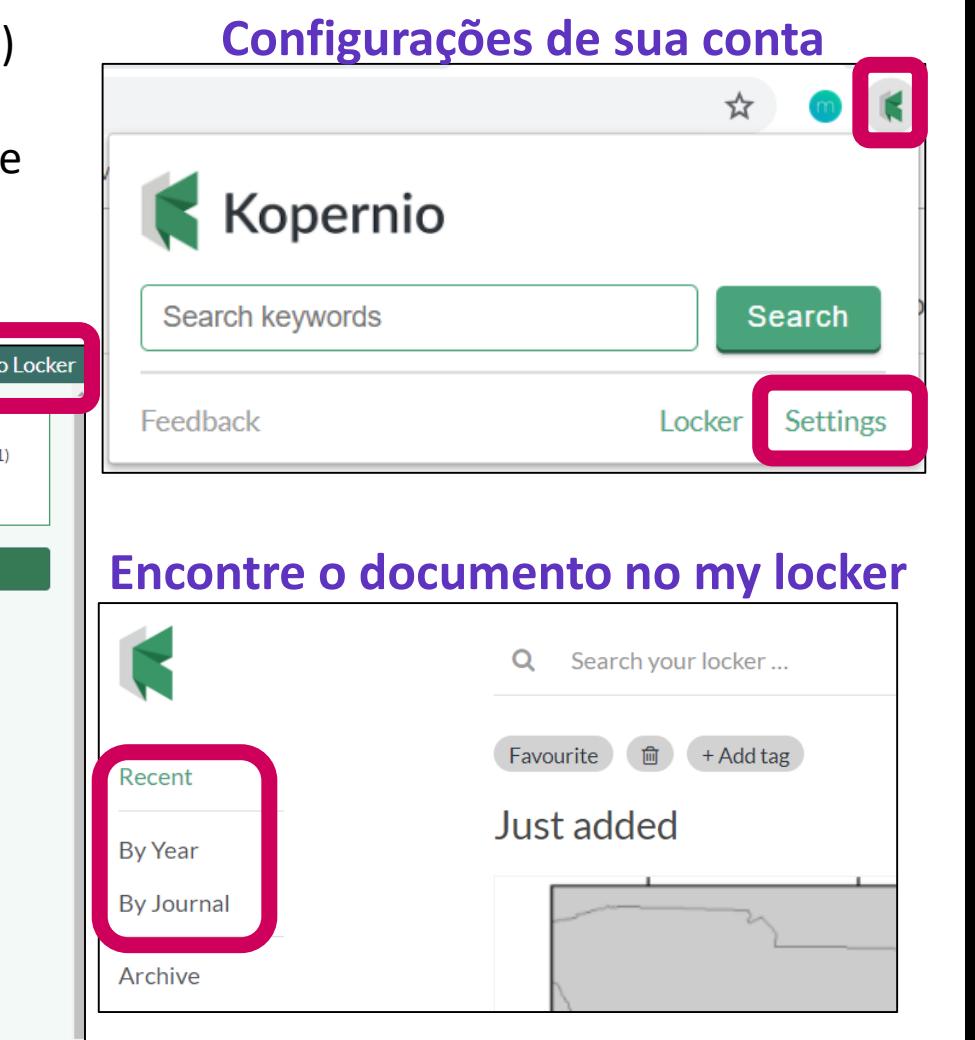

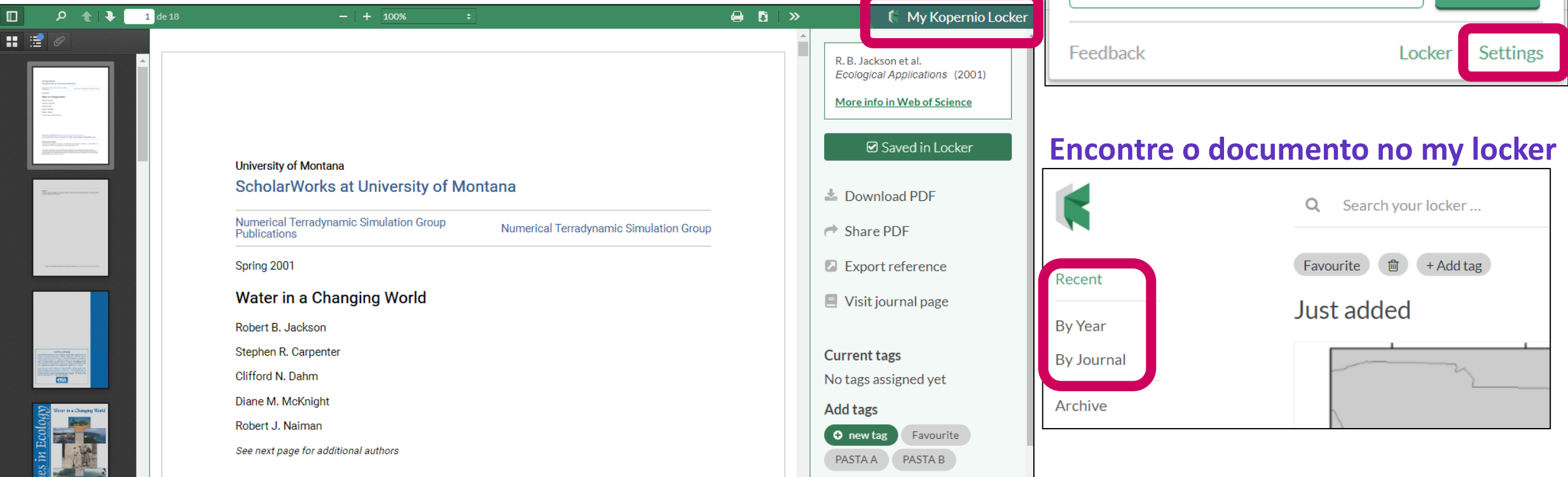

 $\blacksquare$ 

### **O que eu posso fazer ao encontrar o texto?**

**Link para seu repositório de pdfs "my locker"**

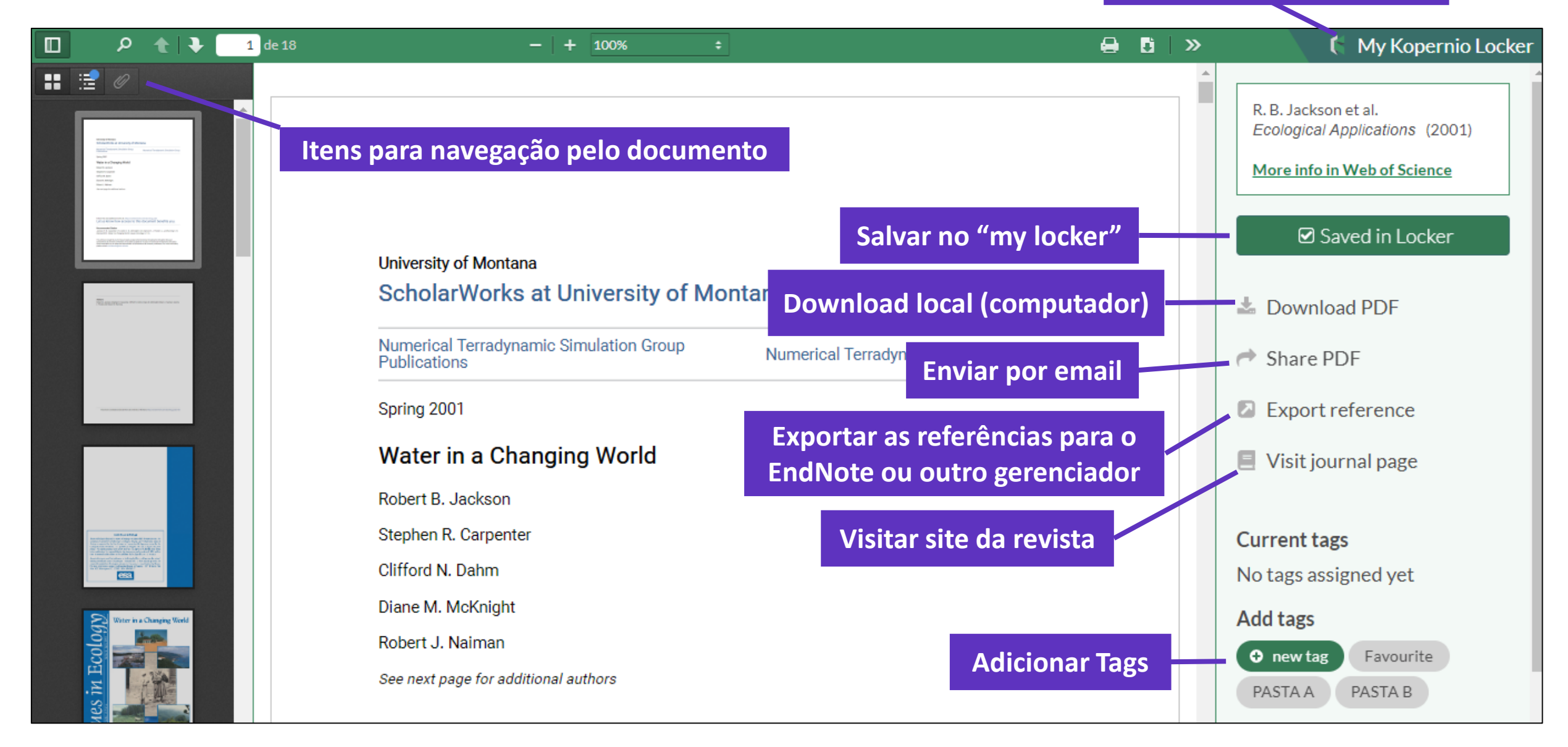

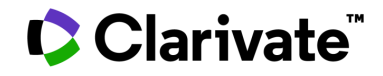

#### **Precisando de ajuda?**

**> Conte sempre com o suporte da biblioteca da sua instituição. É o seu ponto inicial de contato.**

**> Encontre a informação que precisa em nosso Portal [de treinamentos,](http://clarivate.libguides.com/home) [Portal de Vídeos](https://videos.webofsciencegroup.com/) e [Materiais](http://clarivate.libguides.com/webofscienceplatform) Didáticos**

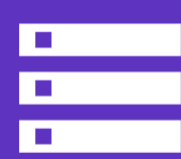

**Solicite treinamentos online ou presencial para sua instituição com uma especialista Deborah Dias -** deborah.dias@clarivate.com

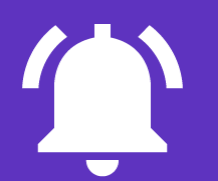

**Email de suporte ao usuário** WoSG.support@clarivate.com

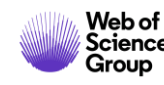

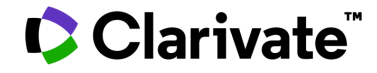

### **Precisando de ajuda?**

Encontre diversos materiais didáticos no Portal de Periódicos da Capes, buscando por "Clarivate"

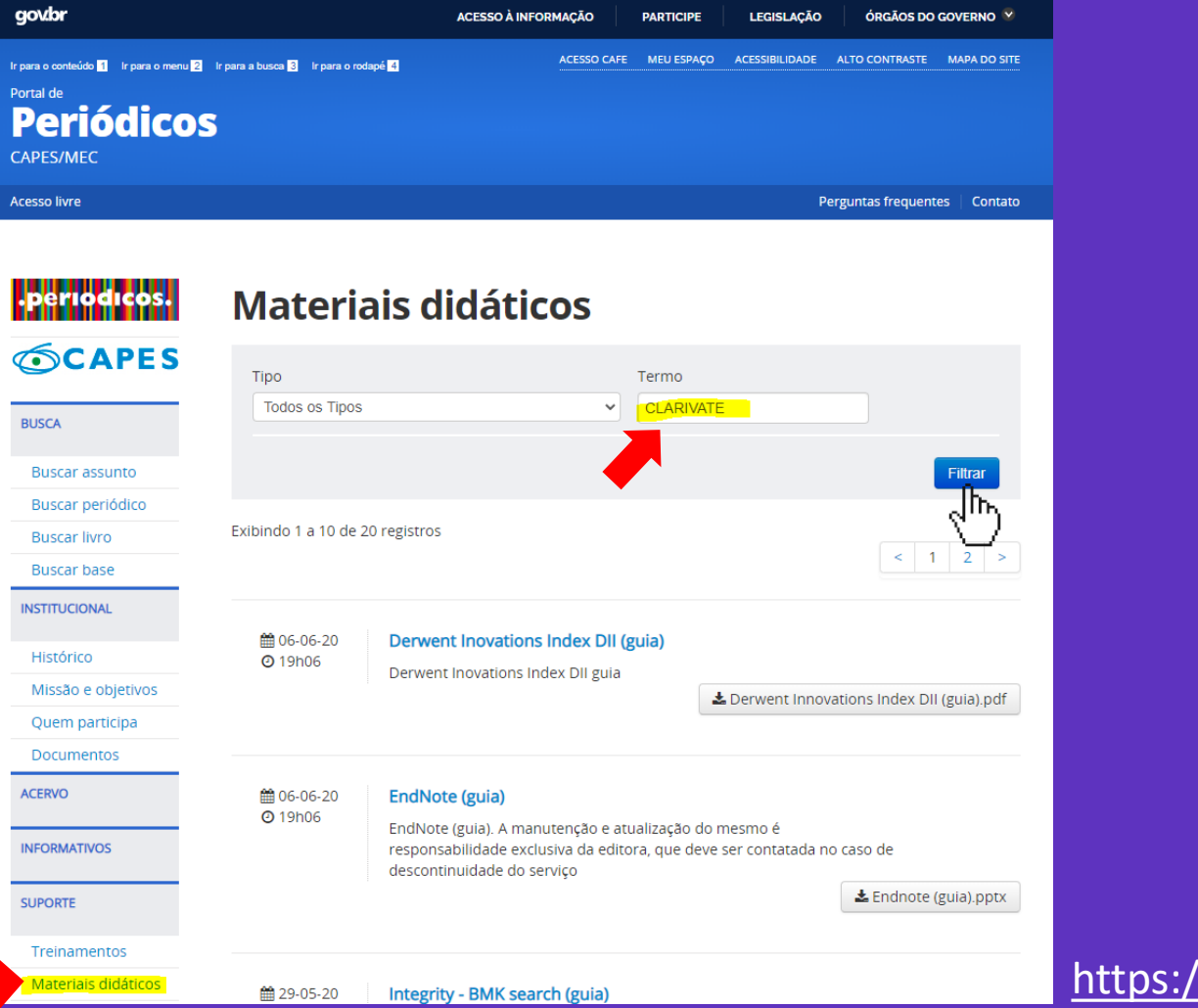

<https://www.periodicos.capes.gov.br/>

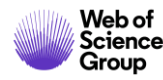

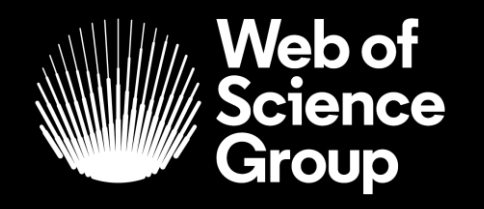

### **Obrigada!**

C | A Clarivate Analytics company

**DEBORAH.DIAS@CLARIVATE.COM**

Saiba mais! **[www.webofsciencegroup.com](http://www.webofsciencegroup.com/)**

© 2019 Clarivate Analytics. All rights reserved. Republication or redistribution of Clarivate Analytics content, including by framing or similar means, is prohibited without the prior written consent of Clarivate Analytics Group and its logo, as well as all other trademarks used herein are trademarks of their respective owners and used under license.